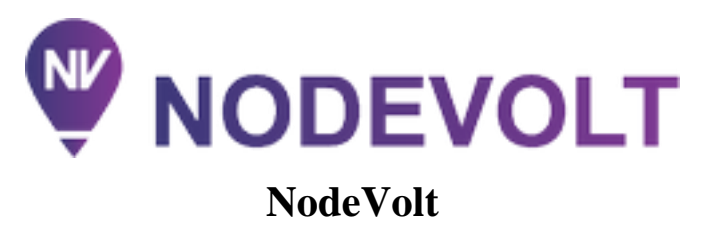

Программа для расчета электрических цепей и электроэнергетических систем

Автор-правообладатель: ©Волгунов Андрей Дмитриевич

# **Содержание**

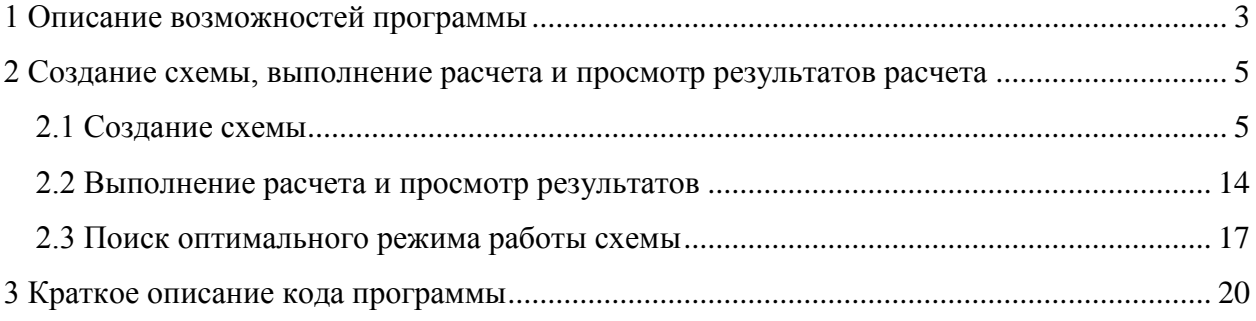

### **1 Описание возможностей программы**

<span id="page-2-0"></span>Программа предназначена для выполнения расчетов обычных разветвленных электрических цепей и трехфазных симметричных электрических цепей. Расчет однофазных электрических цепей и трехфазных несимметричных электрических цепей будет реализован в следующих версиях программы.

В программу включен разрабатываемый параллельно модуль оптимизации схемы электроснабжения. Данный модуль позволяет выбрать наиболее оптимальный режим работы схемы. Показатели оптимизации следующие: суммарные потери активной мощности, уровни напряжения в контролируемых узлах схемы. В дальнейшем планируется добавить к данным показателям оптимизации показатели надежности схемы электроснабжения. Оптимизация происходит перебором всех возможных вариантов состояний источников и переключающих элементов, таких как, например, секционирующие выключатели. Количество рассматриваемых вариантов сокращается за счет использования принципа приоритетного подключения источников.

Создание схемы цепи осуществляется с помощью встроенного графического редактора путем добавления элементов и узлов. У каждого элемента имеется набор параметров, которые необходимо указать в свойствах элемента в графическом редакторе или в таблице элементов. Расчет схемы выполняется с помощью метода узловых потенциалов путем составления и решения системы линейных уравнений, а также выполнения других дополнительных расчетов. В некоторых случаях (при наличии нагрузки, мощность которой не зависит от напряжения, нагрузки с ЭДС или источников с заданной мощностью) создается система нелинейных уравнений, которая решается методом простых итераций. Показатель сходимости и максимальное количество итераций можно изменять в настройках программы. Расчет выполняется с использованием комплексных чисел.

В общих настройках схемы указываются единицы измерения напряжения (В, кВ, МВ), тока (А, кА), активной мощности (Вт, кВт, МВт), реактивной мощности (вар, квар, Мвар) и полной мощности (В·А, кВА, МВ·А). В общих настройках схемы также указывается базисное напряжение, которое характерно для всех элементов, которые не подключены через трансформатор. Таким образом результаты расчета (токи и напряжения) в элементах, которые находятся за повысительным или понизительным трансформатором приводятся к их реальному напряжению, которое отличается от напряжения в основной части схемы. Для этого у понизительных и повысительных трансформаторов указывается коэффициент трансформации и угол поворота фазы. В случае с трехобмоточными трансформаторами и автотрансформаторами указывается два коэффициента трансформации и два угла поворота фазы.

Элементами схемы могут являться:

- R, L, C элементы и их сочетания;
- источники ЭДС с R, L, C элементами;
- источники тока;
- нагрузка с мощностью зависимой/независимой от напряжения;
- нагрузка с ЭДС, например асинхронные и синхронные двигатели;
- источники с бесконечной или заданной мощностью;
- элемент заземления;
- кабельные и воздушные ЛЭП;
- коммутационные аппараты (разъединители, автоматические выключатели, высоковольтные выключатели);
- трансформаторы двухобмоточные и трехобмоточные, автотрансформаторы.

Такие элементы, как трансформаторы, воздушные и кабельные ЛЭП могут иметь поперечные ветви, параметры которых также учитываются при расчете схемы. Отдельно указываются параметры (активная и реактивная проводимости) в начале и конце элемента.

Результатами расчета схемы являются:

- токи в продольных и поперечных ветвях всех элементов;
- напряжения в узлах;
- напряжения на элементах и его дополнительных ветвях (если элемент представлен, как состоящих из нескольких ветвей);
- напряжения в началах и концах элементов;
- мощности приемника в элементе;
- мощности источника в элементе;
- мощности в поперечных ветвях элемента;
- потоки мощности в продольных ветвях элемента.

Просмотр результатов расчета схемы возможен как для отдельного элемента при просмотре его свойств в графическом редакторе, так и в виде таблицы для всех элементов сразу. Результаты расчета схемы могут быть экспортированы в файл формата SCSV, который можно открыть в любом редакторе электронных таблиц, например MS Excel. Точность представления результатов измерения (количество знаков после запятой) может быть изменена в настройках программы.

Сохранение созданной схемы можно выполнить в файл формата XML (расширение .xnvs), который не зависит от версии программы. Схему также можно сохранить в файл с расширением .nvs, такой файл может не открыться в другой версии программы, однако скорость открытия

такого файла может быть выше. Различия в скорости открытия файла могут проявиться только в очень больших схемах (сотни элементов и узлов).

Программа позволяет добавлять в схему коммутационные элементы (разъединители, выключатели и пр.), с помощью которых можно изменять режим работы схемы, при этом необходимо повторно выполнять расчет. В свойствах элементов и в результатах расчетов хранятся результаты только последнего расчета.

Программа позволяет осуществлять расчет токов короткого замыкания (данная функция будет реализована в следующих версиях).

В следующих версиях программы планируется добавить возможность автоматического заполнения параметров элементов (сопротивления, ЭДС и др.) из баз данных кабельных и воздушных ЛЭП, трансформаторов, источников, автоматических выключателей, предохранителей, трансформаторов тока и др.

## <span id="page-4-0"></span>**2 Создание схемы, выполнение расчета и просмотр результатов расчета**

# **2.1 Создание схемы**

<span id="page-4-1"></span>При запуске программы предлагается либо создать новую схему, либо загрузить схему из ранее сохраненного файла. В начальном окне показывается список ранее открытых файлов. Для создания новой схемы необходимо нажать на кнопку «Создать».

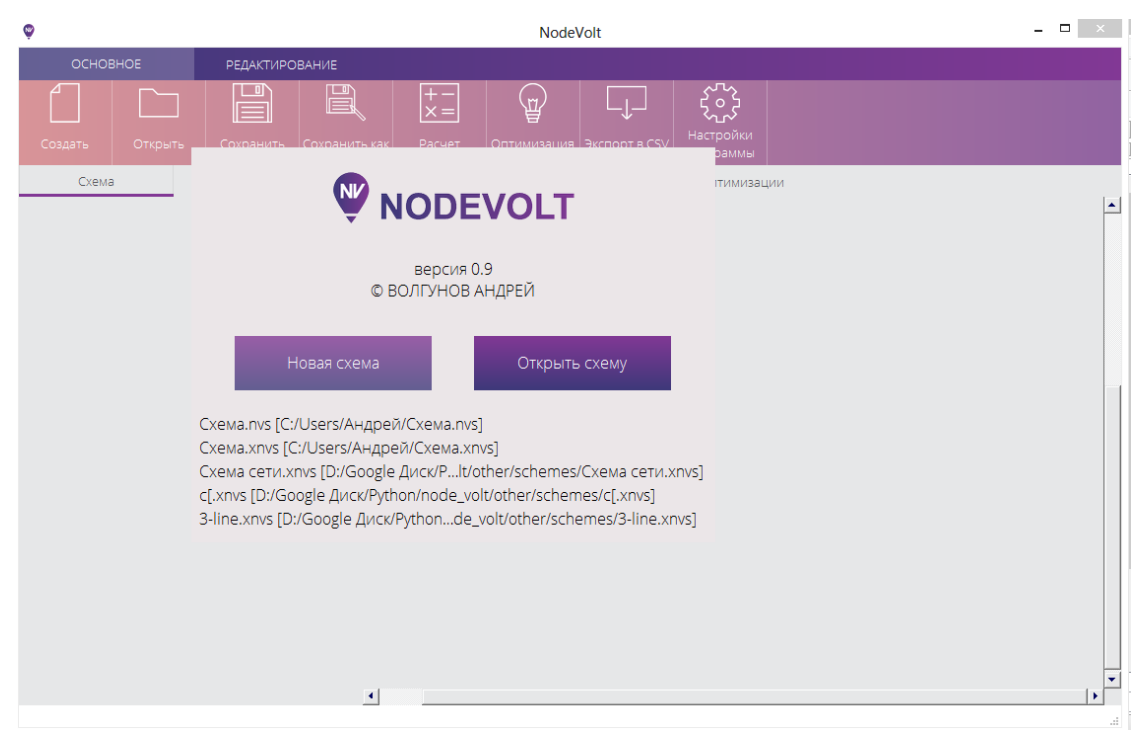

Далее, в появившемся диалоговом окне необходимо указать общие настройки схемы. Настройки схемы по умолчанию показаны на следующем рисунке. После изменения настроек нужно нажать на кнопку «ОК».

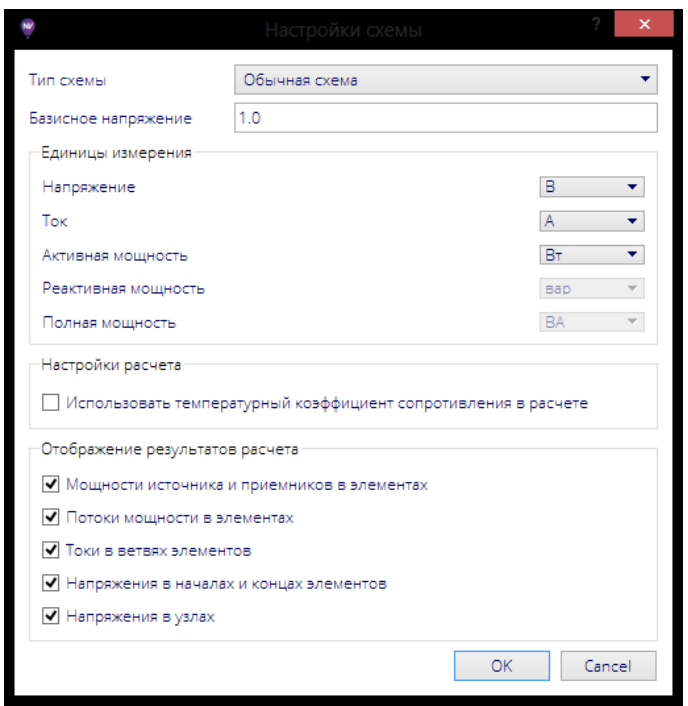

Это следующие настройки:

- тип схемы (обычная схема схема разветвленной электрической цепи с простейшими пассивными и активными элементами, трехфазная симметричная схема – однолинейная трехфазная симметричная схема с такими элементами как источники, нагрузка, кабельные и воздушные ЛЭП);
- единицы измерения напряжения (В, кВ, МВ), тока (А, кА), активной мощности (Вт, кВт, МВт), реактивной мощности (вар, квар, Мвар) и полной мощности (В•А, кВА, МВ•А);
- настройки расчета, которые сейчас не активны и будут работать в следующих версиях программы;
- отображение результатов расчета в таблице результатов (мощности источников и приемников в элементах, потоки мощности в началах и концах элементов, токи в элементах, напряжения в началах и концах элементов, напряжения в узлах).

В дальнейшем, при работе со схемой, указанные настройки можно изменить, нажав на кнопку «Настройка схемы» в разделе «Редактирование» главного меню.

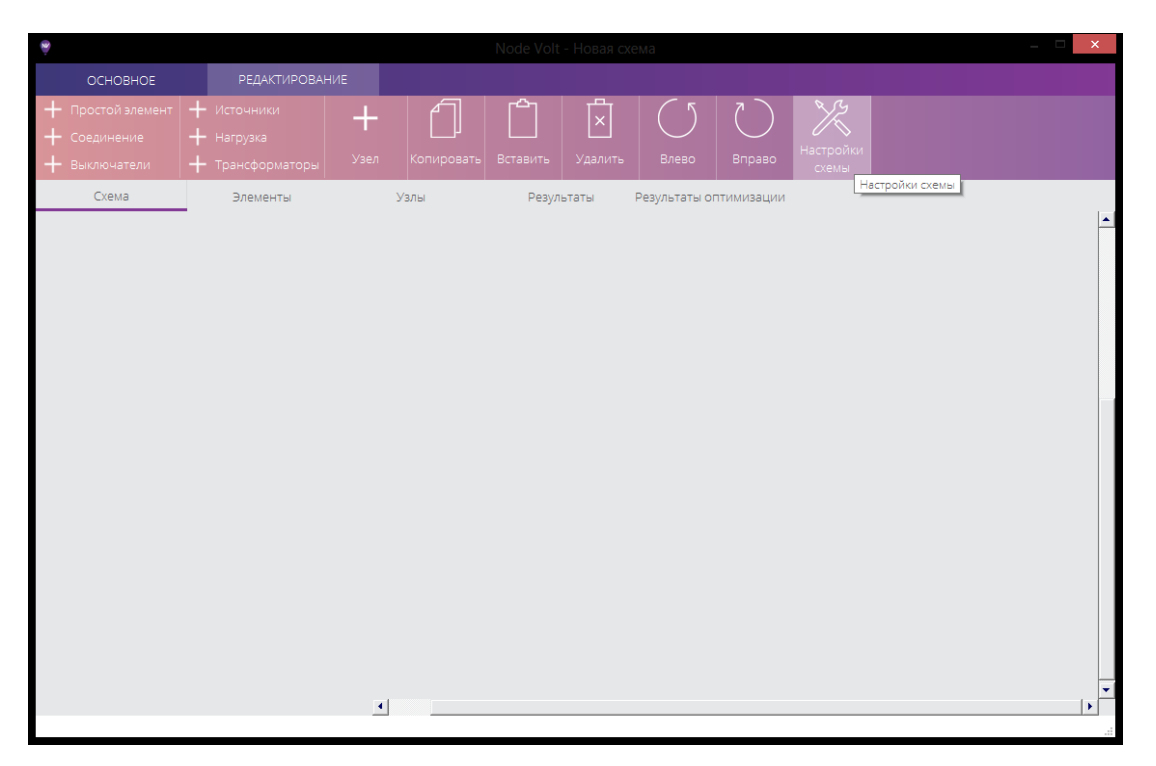

Для выполнения расчета простой разветвленной цепи с помощью графического редактора создается схема из набора элементов (простейшие пассивные элементы, источники тока и ЭДС). Каждый элемент имеет начало и конец, которыми они присоединяются к узлам электрической цепи, которые также добавляются в схему. Один из узлов схемы обязательно должен быть присоединен к «нулю». Для этого у некоторых элементов в качестве начала или конца указывается «0», либо к одному из узлов присоединяется специальный элемент заземления.

Для выполнения расчета трехфазной симметричной цепи с помощью графического редактора создается однолинейная схема из набора элементов (источники, нагрузка, кабельные линии, трансформаторы и др.). Один из узлов схемы также должен быть присоединен к «нулю», однако у таких элементов, как нагрузки и источники, это уже сделано по умолчанию. Дополнительно добавлять элемент заземления на схему не требуется.

Добавление элемента на схему производится выбором нужного элемента из выпадающего списка. Выпадающие списки вызываются нажатием одной из кнопок добавления элементов «Простые элементы», «Соединения» и др., которые расположены в разделе «Редактирование» главного меню программы.

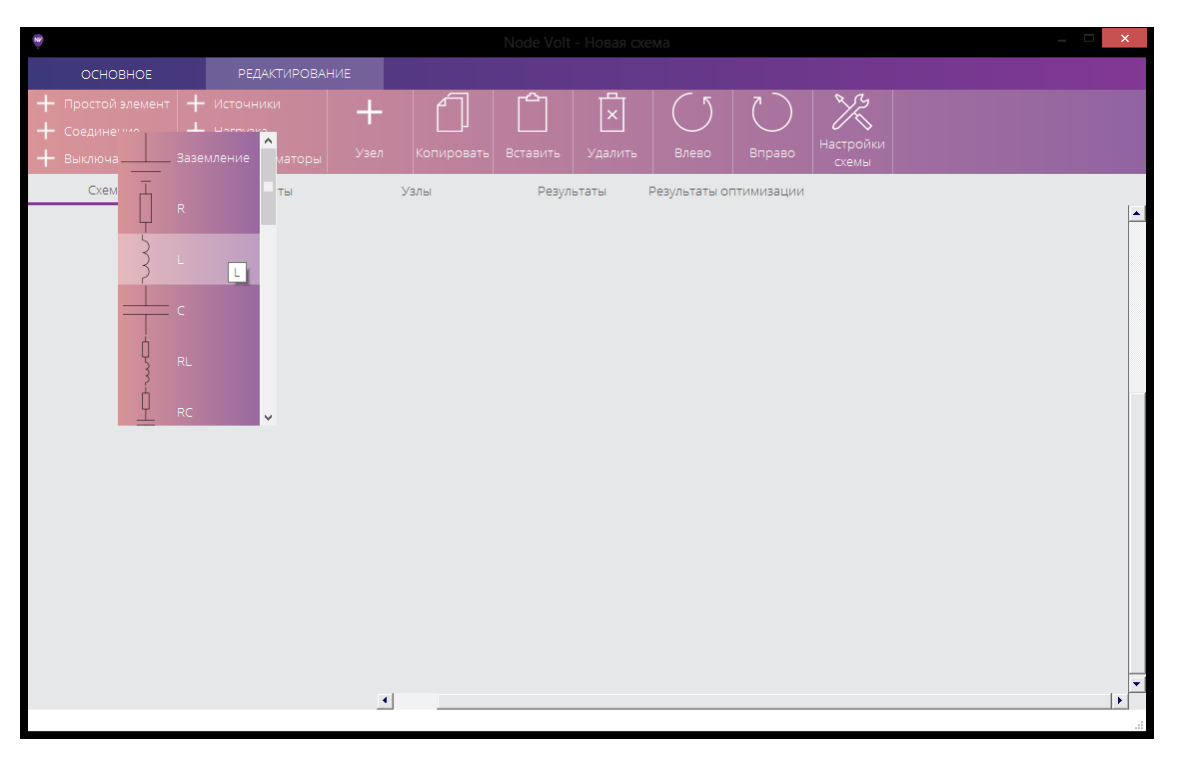

Добавление узла на схему производится нажатием на кнопку «Узел» в разделе «Редактирование» главного меню.

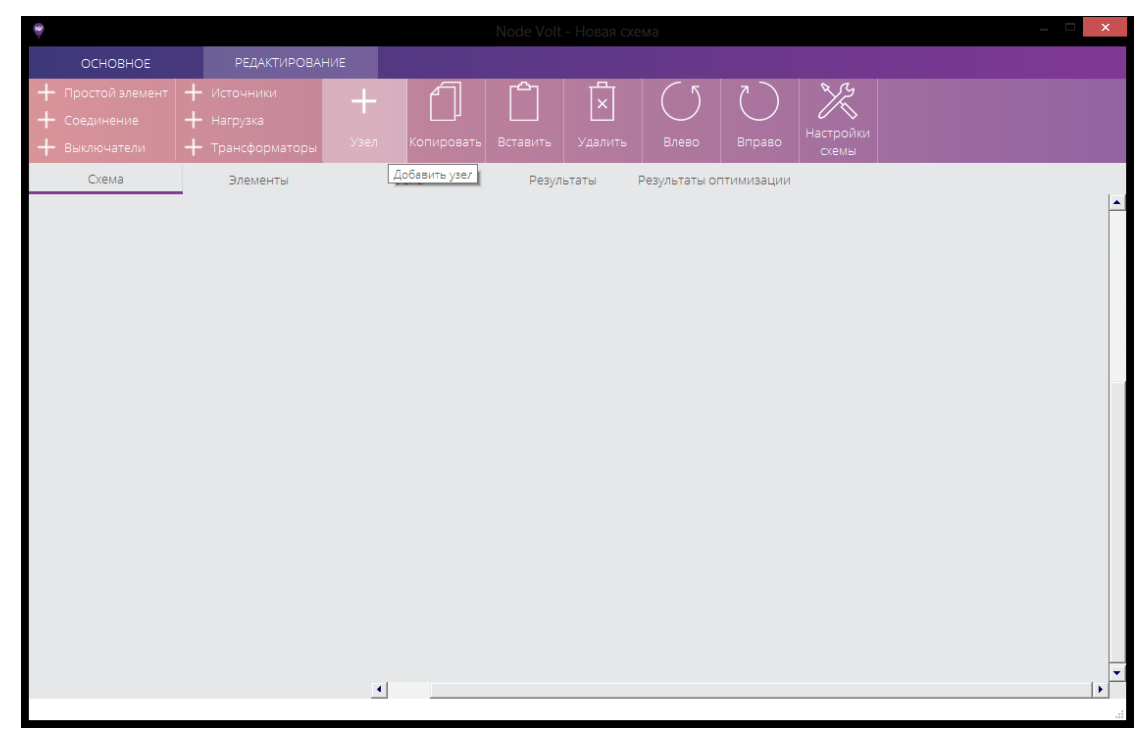

Выделение элемента или узла для изменения его параметров выполняется нажатием левой кнопки мыши на его изображении на схеме. Можно производить выделение сразу нескольких элементов, например для их удаления или копирования. Для этого необходимо нажимать на их изображении левой кнопкой мыши и при этом держать нажатой клавишу «Ctrl», либо удерживая левую кнопку мыши перемещать мышь выделяя новые элементы.

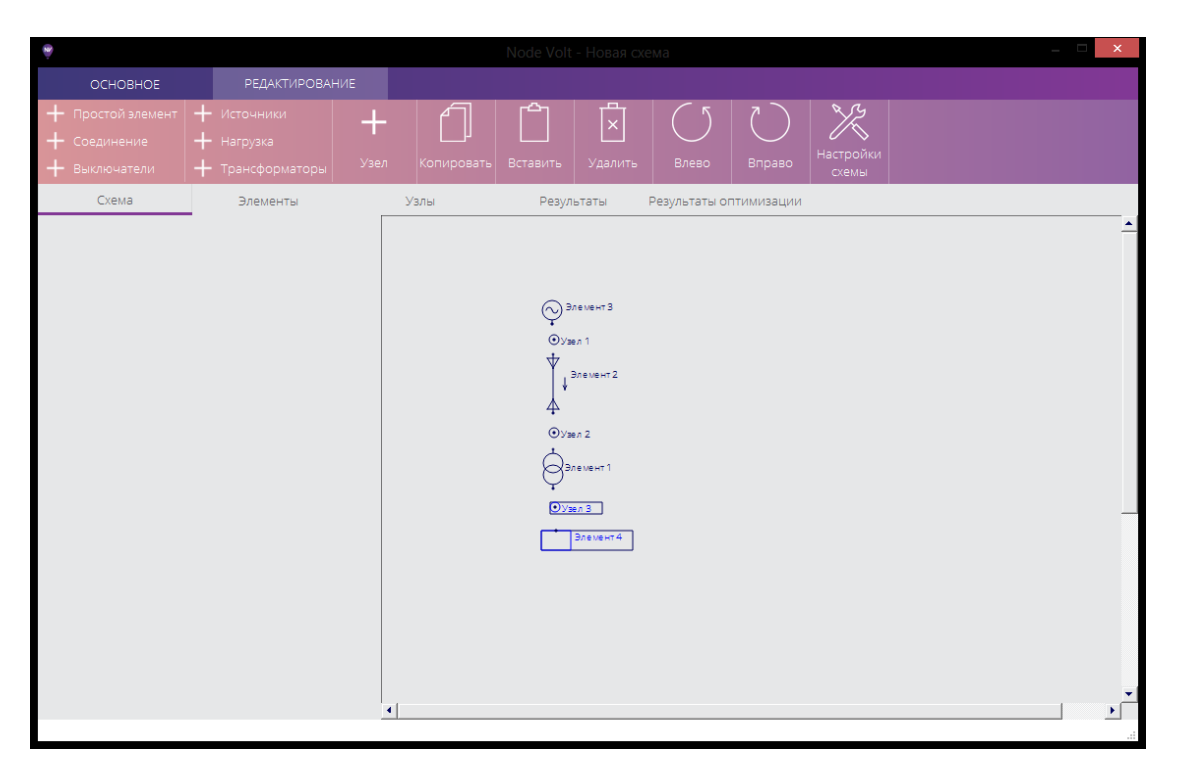

Элементы и узлы можно копировать, вставлять и удалять выбирая соответствующие кнопки в разделе «Редактирование» главного меню, либо нажав правую кнопку мыши после выделения одного или нескольких элементов и узлов.

При нажатии левой кнопки мыши на элементе или узле происходит его выделение и в левой части окна программы появятся его свойства.

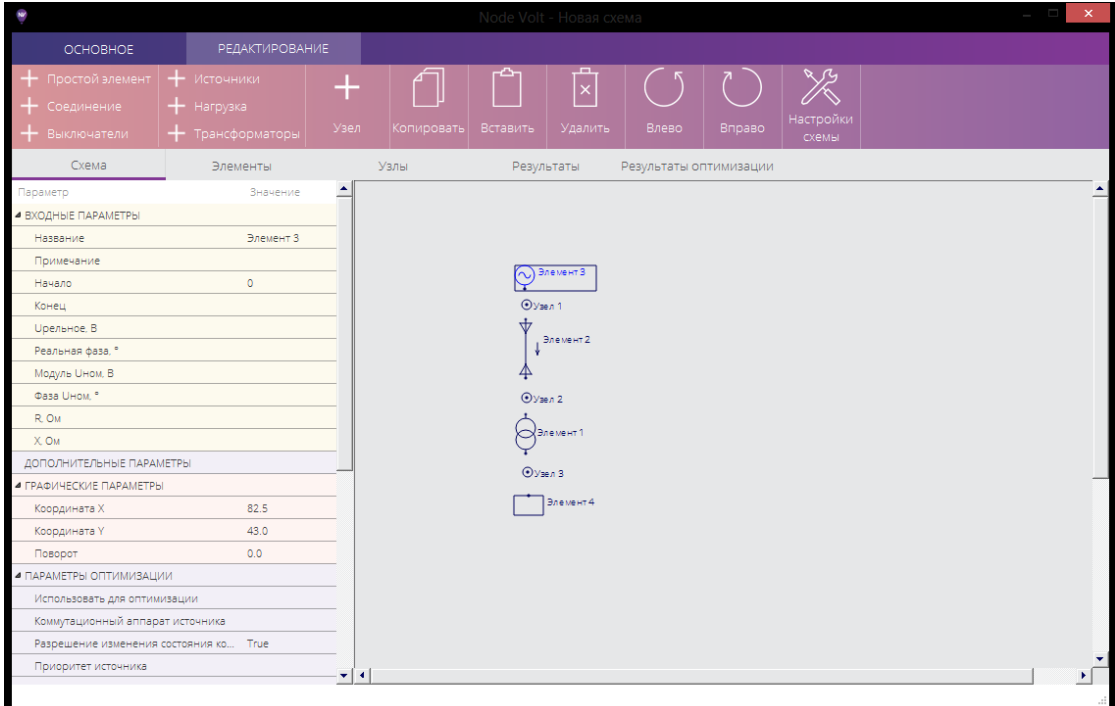

При добавлении нового элемента или узла программа задает для него имя по умолчанию, которое можно изменить в меню свойств. Имя элемента или узла может состоять из нескольких слов и содержать любые символы, но не может начинаться со знака «-».

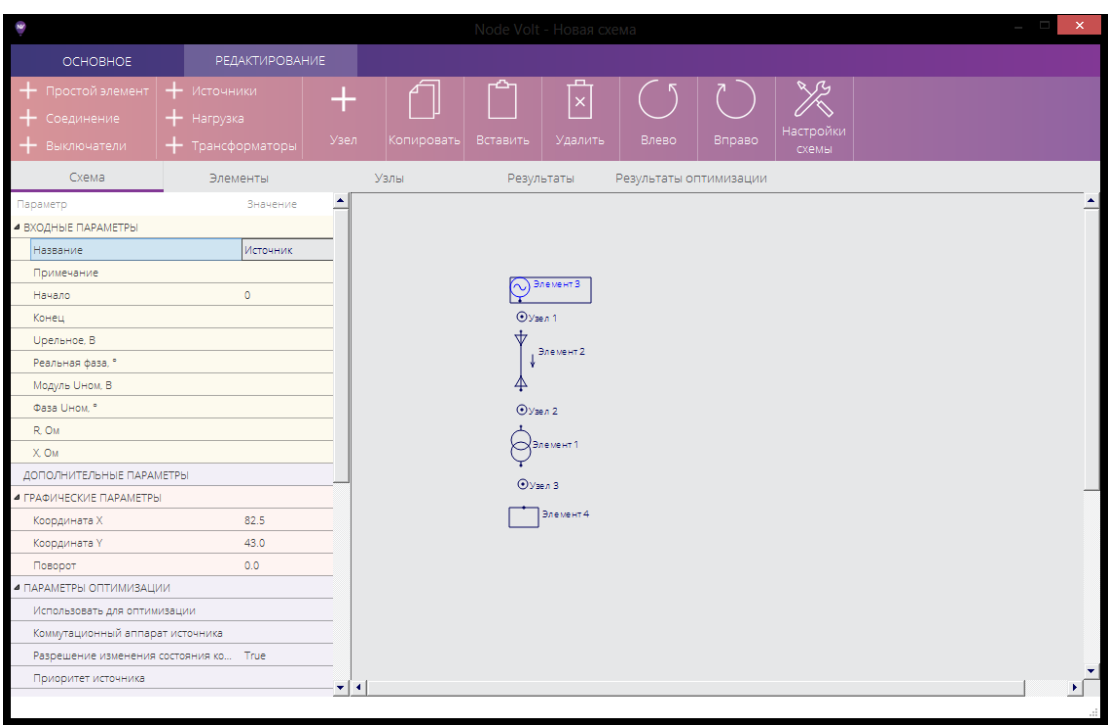

Изображение каждого элемента на схеме можно повернуть на любой угол. Для этого необходимо выбрать элемент, нажав на его изображении на схеме левой кнопкой мыши, и изменить параметр «Поворот» в меню параметров элемента (необходимо указать угол в градусах). Повернуть изображение элемента можно также с помощью соответствующих кнопок в разделе «Редактирование» главного меню. Поворачивать можно сразу несколько элементов.

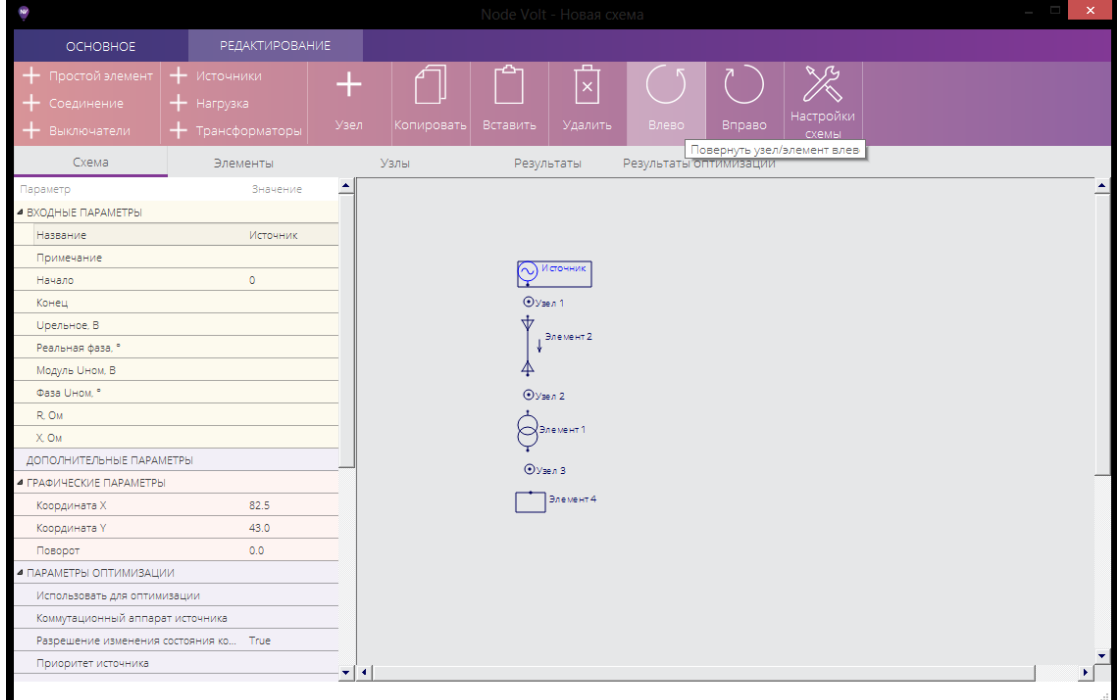

Для каждого элемента необходимо указать начальный и конечный узел. Это можно сделать из выпадающего списка в меню параметров элемента. В списке отображаются имена всех узлов, добавленных на схему. Выбрать начальный или конечный узел элемента можно также выбрав соответствующий пункт контекстного меню, вызвать который можно нажав правой

кнопкой мыши на изображении элемента на схеме, предварительно выбрав его левой кнопкой мыши. Далее выбрать пункт меню «Выбрать» и нажать на изображении нужного узла на схеме. Начало или конец элемента можно присоединить к общему узлу «0» для этого нужно выбрать узел с именем «0». Некоторые элементы моделируются трехлучевой звездой, например трехобмоточные трансформаторы или автотрансформаторы. Для таких элементов необходимо указать два конечных узла. Также можно использовать горячие клавиши: Ctrl+1 для выбора начального узла; Ctrl+2 для выбора конечного узла; Ctrl+3 для выбора второго конечного узла.

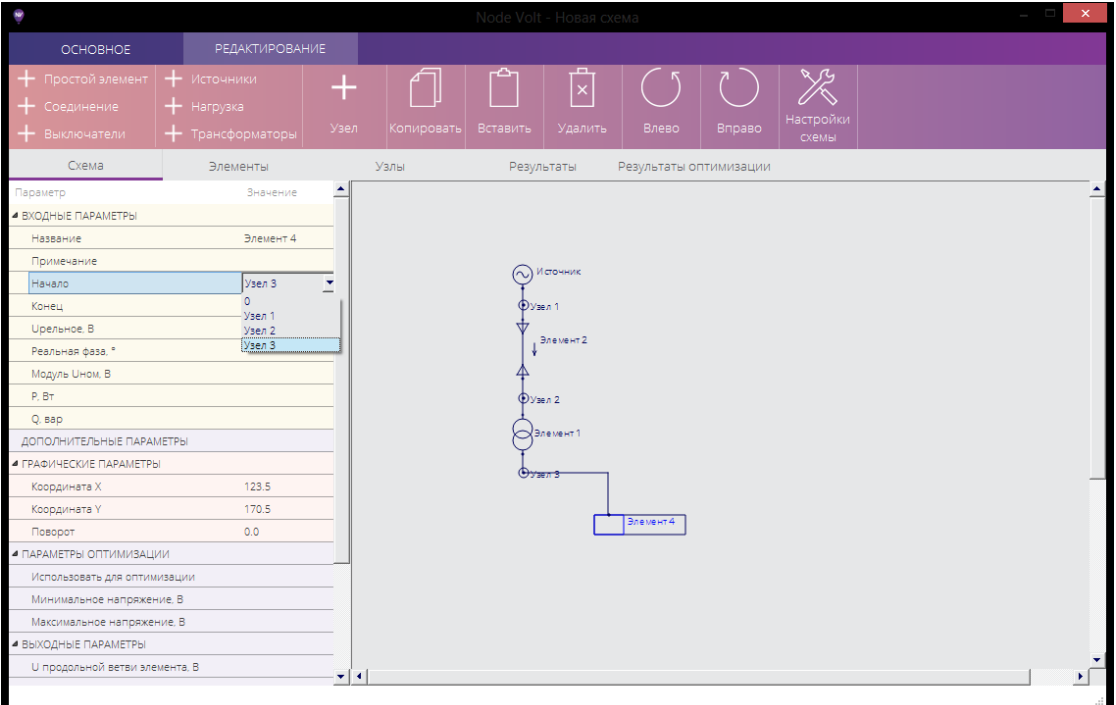

Изображение элемента присоединяется к узлу соединительной линией состоящей из двух отрезков. Изменить ориентацию отрезков можно выбрав пункт контекстного меню элемента «Повернуть соединительную линию в начальном узле», «Повернуть соединительную линию в конечном узле» или «Повернуть соединительную линию в конечном узле 2».

При добавлении источника тока или ЭДС положительные направления тока и напряжения на нем совпадают с направлением ЭДС или источника тока.

У каждого элемента есть набор входных параметров, которые необходимо указать в меню параметров элемента. Список параметров элементов:

- Имя имя элемента, которое отображается на схеме;
- Примечание примечание, которое отображается на схеме;
- Начало имя узла, к которому присоединено начало элемента;
- Конец имя узла, к которому присоединен конец элемента;
- Конец 2 имя узла, к которому присоединен второй конец элемента (для элементов, моделируемых трехлучевой звездой, например трехобмоточных трансформаторов);
- Модуль Uном модуль номинального напряжения элемента (для источников, нагрузки и трансформаторов);
- Фаза Uном фаза номинального напряжения элемента (для источников)
- P активная мощность элемента (для источников с заданной мощностью и нагрузки);
- Q реактивная мощность элемента (для источников с заданной мощностью и нагрузки);
- $\bullet$  R активное сопротивление элемента;
- $\bullet$  X реактивное сопротивление элемента;
- R2 активное сопротивление второй ветви элемента (для элементов, моделируемых трехлучевой звездой);
- X2 реактивное сопротивление второй ветви элемента (для элементов, моделируемых трехлучевой звездой);
- R3 активное сопротивление третьей ветви элемента (для элементов, моделируемых трехлучевой звездой);
- X3 реактивное сопротивление третьей ветви элемента (для элементов, моделируемых трехлучевой звездой);
- G1 активная проводимость поперечной ветви в начале элемента;
- G2 активная проводимость поперечной ветви в конце элемента (если элемент моделируется трехлучевой звездой, то данный параметр определяет активную проводимость поперечных ветвей как в первом, так и во втором конце элемента);
- B1 реактивная проводимость поперечной ветви в начале элемента;
- B2 реактивная проводимость поперечной ветви в конце элемента (если элемент моделируется трехлучевой звездой, то данный параметр определяет активную проводимость поперечных ветвей как в первом, так и во втором конце элемента);
- Модуль ЭДС модуль ЭДС источника;
- Фаза ЭДС фаза ЭДС источника;
- Модуль I источника тока модуль тока источника;
- Фаза I источника тока фаза тока источника;
- Модуль Kt и Модуль Kt2 модули коэффициентов трансформации трансформатора;
- Фаза Kt и Фаза Kt2 угол поворота фазы трансформатора.

Реальное напряжение и реальную фазу указывать не нужно. Эти параметры оставлены проставляются автоматически при расчете схемы и оставлены пока только для тестирования.

Каждый элемент и узел также имеет набор графических параметров, которые обычно не нужно изменять вручную. Это такие параметры как: координаты положения, угол поворота и др.

Выходные параметры элемента или узла появляются после выполнения расчета схемы, изменять их нельзя.

У таких элементов, как кабельные и воздушные линии, имеются также дополнительные параметры, которые пока не используются в расчетах:

- Номинальная температура, <sup>о</sup>С температура жил, для которой во входных параметрах указано активное сопротивление;
- Рабочая температура жил, ºС температура жил, которая будет использоваться для пересчета активного сопротивления для расчета установившегося режима;
- Температура жил при коротком замыкании,  ${}^{\circ}C$  температура жил, которая будет использоваться для пересчета активного сопротивления для расчета токов короткого замыкания;
- Температурный коэффициент сопротивления, 1/ºС.

Параметры оптимизации используются только для оптимизации схемы и описаны в соответствующем разделе данного руководства.

Просмотреть список элементов или узлов можно на вкладках «Элементы» или «Узлы».

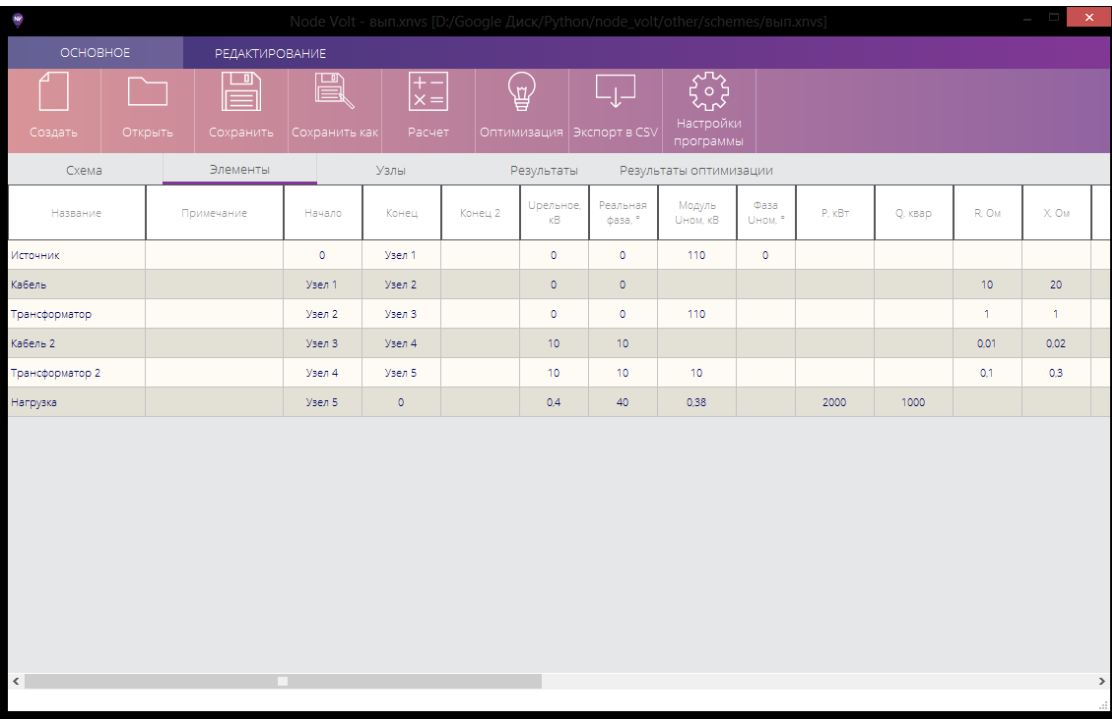

На данных вкладках также можно изменять некоторые параметры элементов и узлов. Также здесь можно изменять порядок их расположения, который влияет на их расположение в таблице результатов расчета. Изменять порядок расположения можно производить нажатием кнопок «Вверх» или «Вниз» во вкладке «Редактирование» основного меню, предварительно выбрав один или несколько перемещаемых элементов.

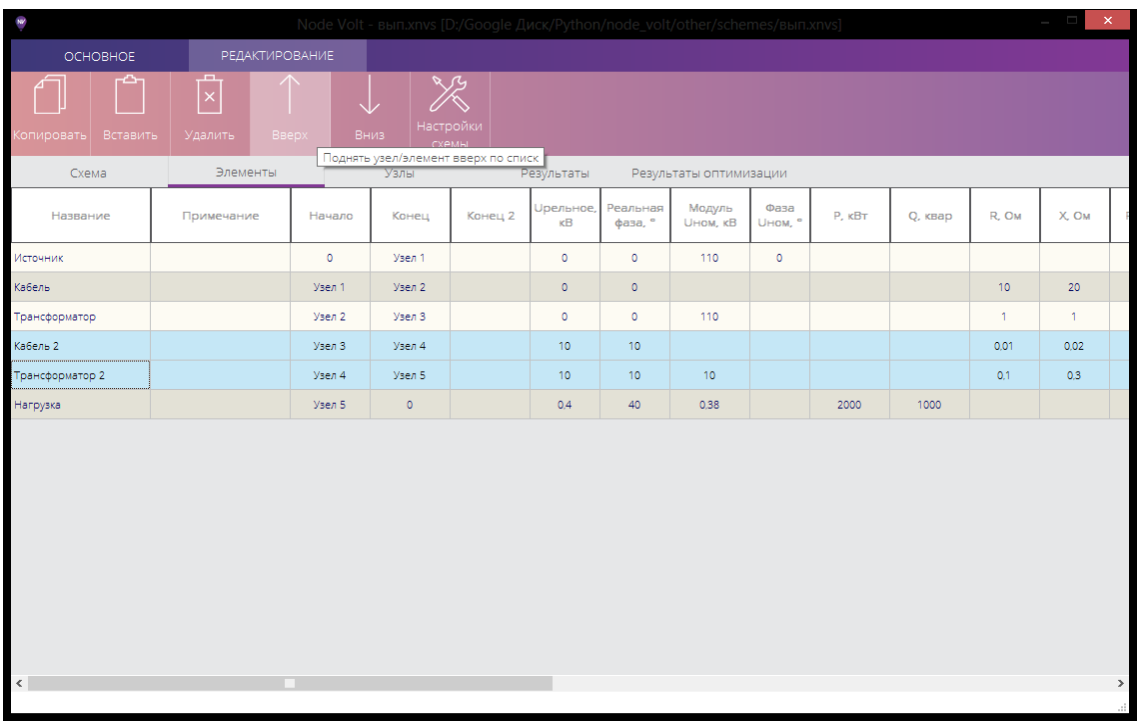

Для сохранения созданной схемы необходимо нажать на кнопку «Сохранить» или «Сохранить как» в разделе «Основное» главного меню.

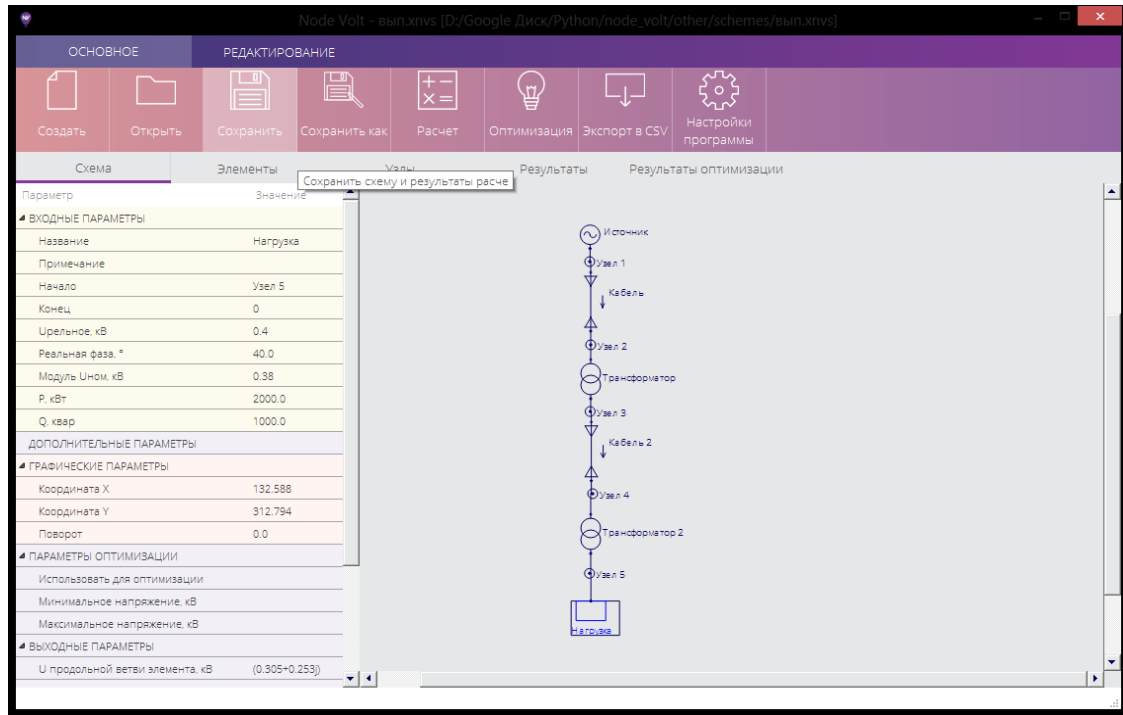

# **2.2 Выполнение расчета и просмотр результатов**

<span id="page-13-0"></span>После создания схемы необходимо выполнить ее расчет, для этого нужно нажать на кнопку «Расчет» в разделе «Основное» главного меню. Расчет может занять некоторое время. Длительность выполнения расчета в большей степени зависит от количества узлов и элементов в схеме.

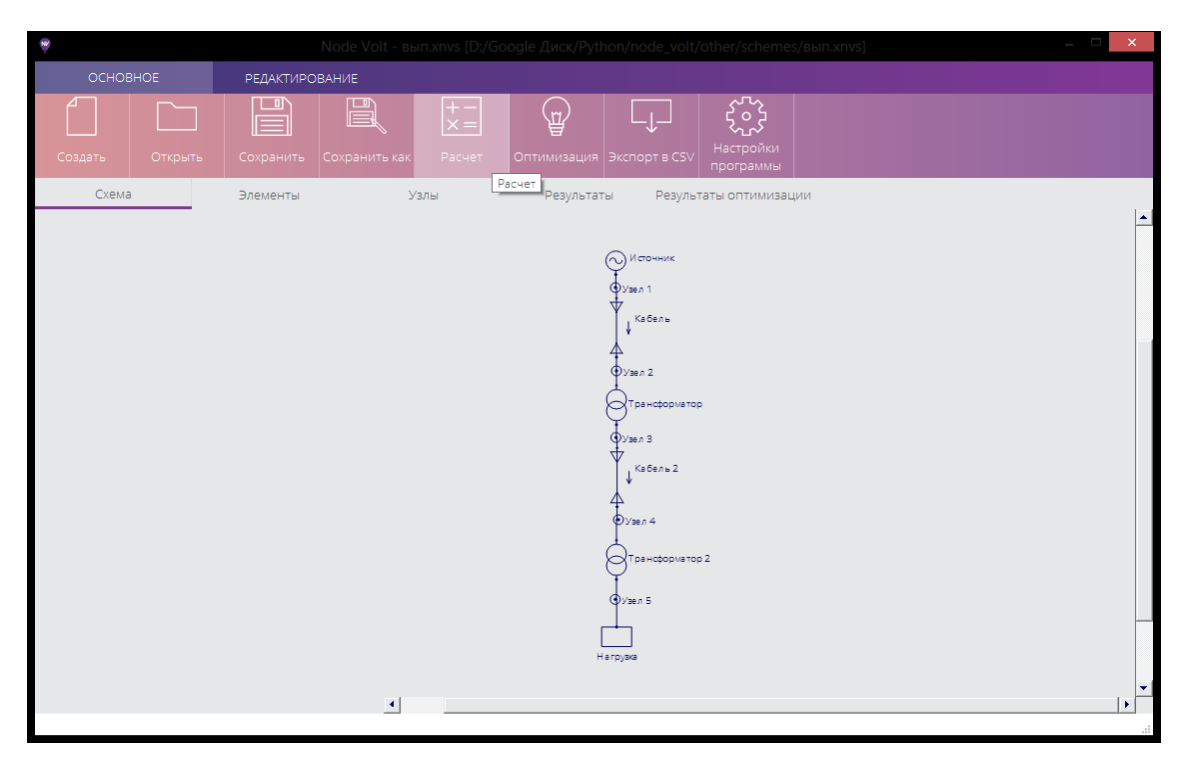

После завершения расчета программа выведет информацию о возникших предупреждениях или ошибках. При успешном выполнении расчета также будет отображена информация о проведенных проверках по балансу мощностей и первому закону Кирхгофа, количеству проведенных итераций и времени выполнения расчета.

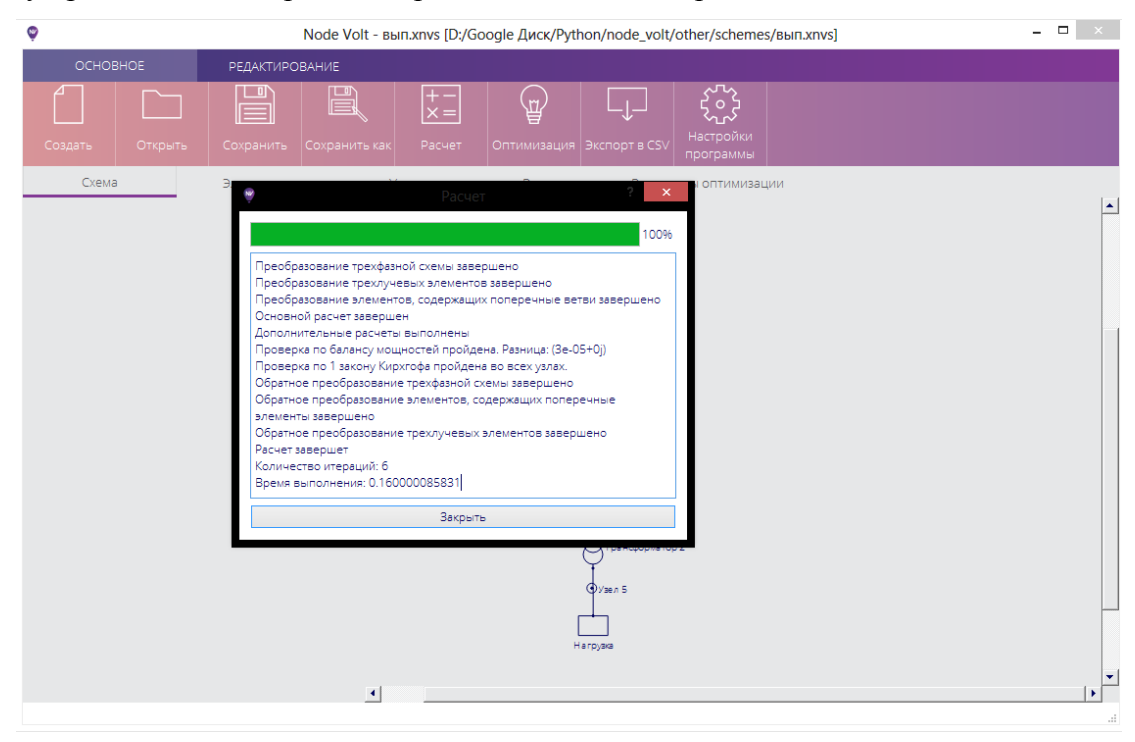

Появившееся после расчета окно можно закрыть нажав на кнопку «Закрыть».

Результаты расчета можно просмотреть во вкладке «Результаты». На этой вкладке результаты расчета представлены в виде таблицы для всех элементов и узлов.

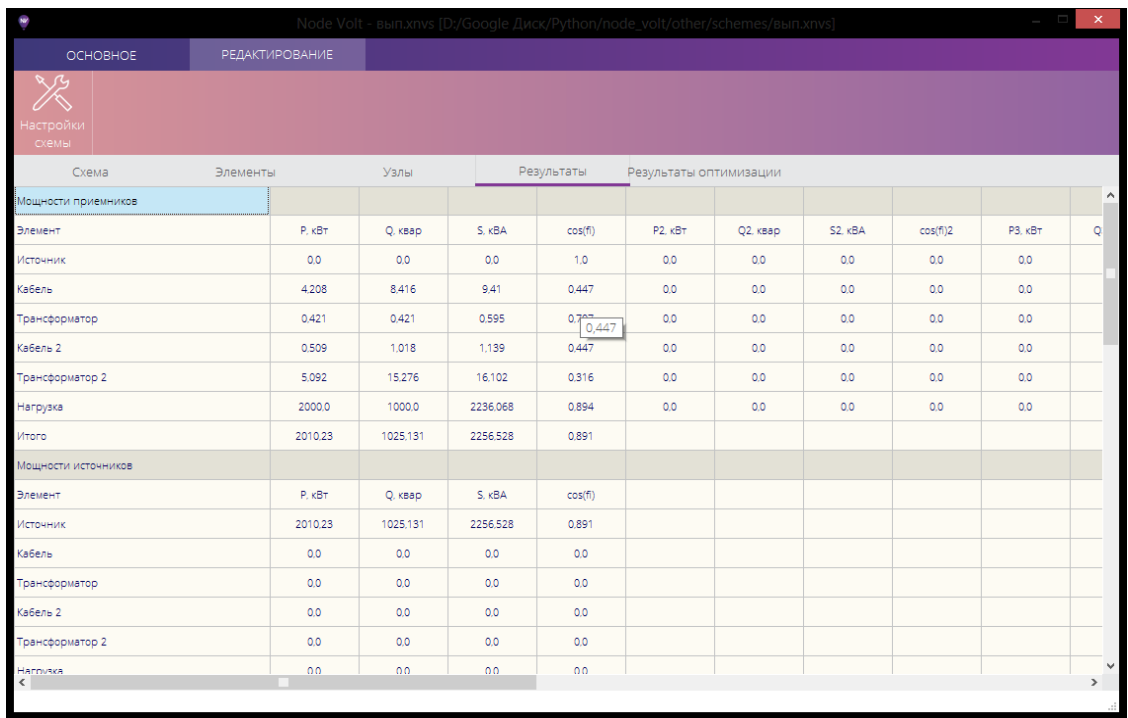

Данную таблицу можно экспортировать в файл формата SCSV и открыть в любом редакторе электронных таблиц, например MS Excel. Для экспорта таблицы результатов расчета необходимо после завершения расчета нажать на кнопку «Экспорт в CSV» на вкладке «Основное» главного меню программы.

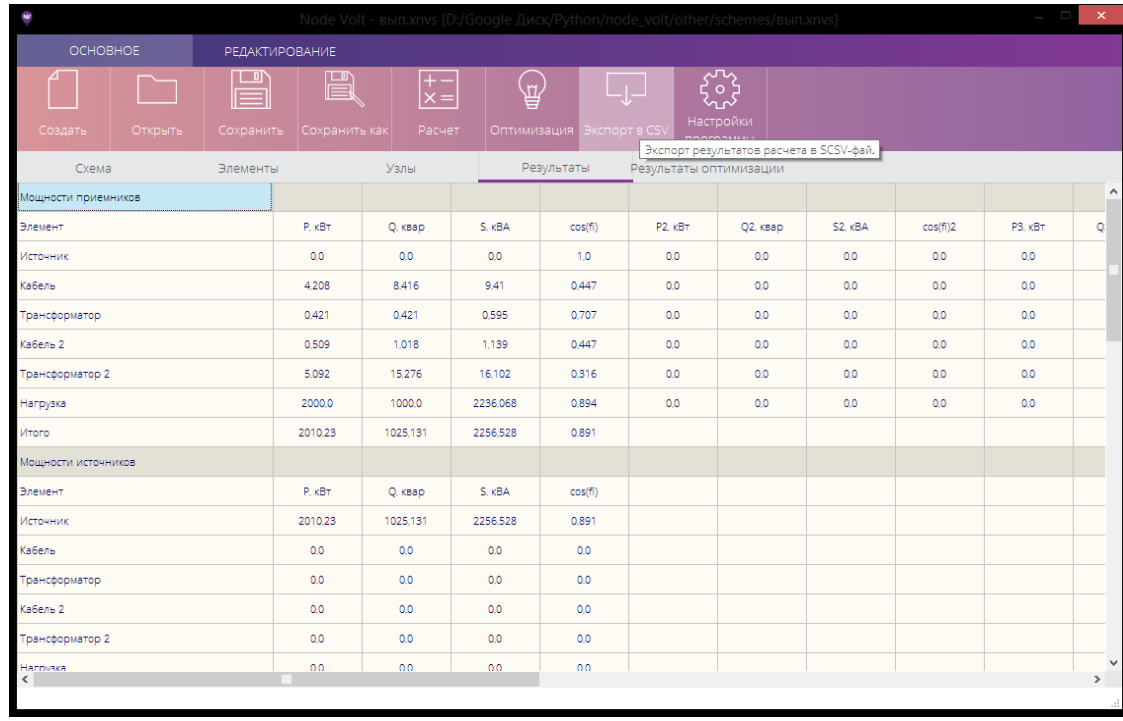

Далее необходимо указать папку и имя файла, куда будут сохранены результаты расчета.

Разделитель десятичных дробей по умолчанию установлен как знак «,», но его можно изменить в настройках программы, если это требуется. Точность представления результатов расчета также можно изменить в настройках программы. Настройки программы можно изменить нажав на кнопку «Настройки программы» во вкладке «Основное» главного меню.

Результаты расчета также можно просматривать в списке параметров для каждого элемента или узла в отдельности, в разделе «Выходные параметры».

#### **2.3 Поиск оптимального режима работы схемы**

<span id="page-16-0"></span>Подразумевается, что в схеме имеется некоторое количество так называемых переключающих соединений, т.е. автоматических выключателей, контакторов или высоковольтных выключателей, которые позволяют изменять режим работы схемы. Примерами таких переключающих соединений могут служить: секционные выключатели; вводные выключатели РУ, выключатели линий, соединяющих шины РУ, получающих питание от разных источников, выключатели в кольцевой или магистральной схеме.

В схеме также может быть предусмотрено определенное количество источников (больше одного). Для каждого источника задается выключатель, который условно или явно производит его подключение к системе электроснабжения.

При выборе оптимального варианта схемы необходимо произвести расчет параметров большого количества моделей схем. Для уменьшения количества необходимых расчетов используется принцип приоритетного подключения источников. Под приоритетом понимается изменяющийся показатель, который зависит от ряда показателей, таких как, например: оставшееся количество энергоресурсов, стоимость энергоресурсов, стоимость эксплуатации, температура частей источника, ожидаемое время включения и выхода на рабочий режим и др.

Для выполнения процедуры поиска оптимального варианта схемы у элементов, которые предполагается использовать для оптимизации (источники и переключающие соединения) необходимо указать ряд параметров оптимизации:

- Использовать для оптимизации;
- Разрешение изменения состояния коммутационного аппарата;
- Коммутационный аппарат источника;
- Приоритет источника;
- Номинальная активная мощность;
- Номинальная реактивная мощность;
- Номинальная полная мощность;
- Коэффициент нормального режима работы источника:
- Коэффициент допустимой перегрузки источника.

У узлов, в которых контролируется уровень напряжения также необходимо указать параметры оптимизации:

- Использовать для оптимизации;
- Минимальное напряжение;

### • Максимальное напряжение.

После задания всех необходимых параметров необходимо нажать на кнопку «Оптимизация» во вкладке «Основное» главного меню. Эта кнопка становится доступной только после успешного выполнения основного расчета.

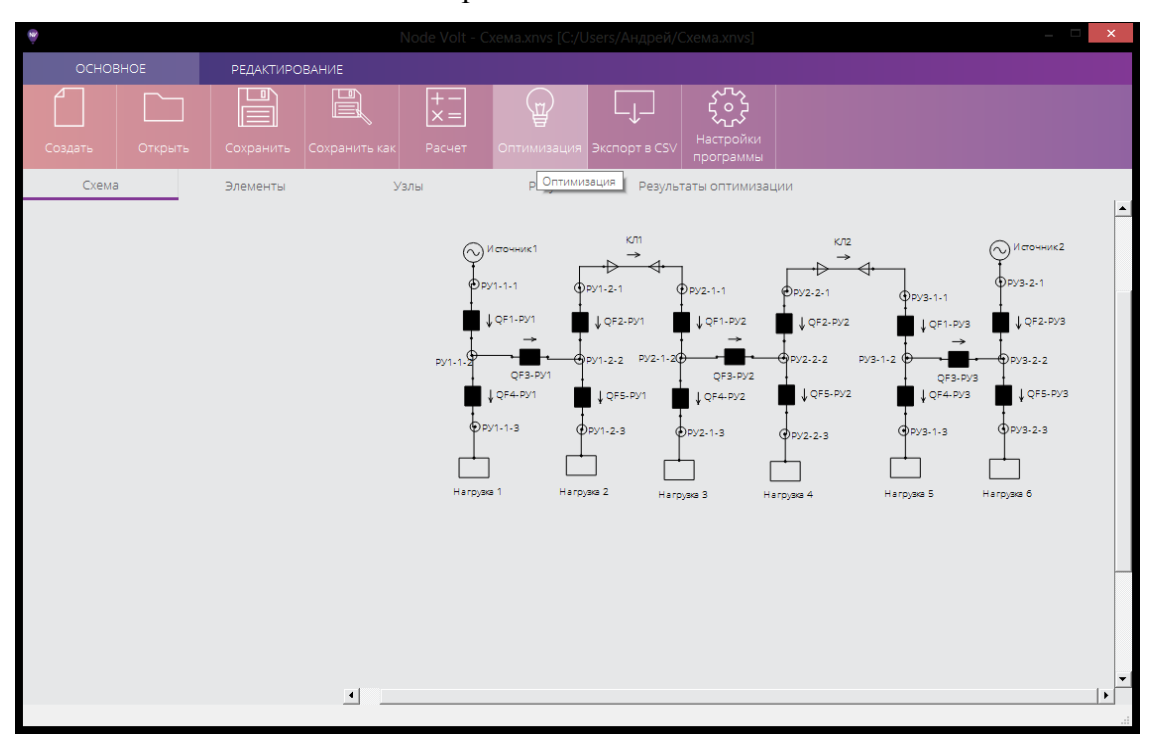

Результатом выполненной процедуры являются три списка схем:

- схемы с нормальной работой источников, в котором содержатся схемы, в которых мощность выдаваемая каждым источником не превосходит номинальной умноженной на коэффициент нормальной работы;
- схемы с перегрузкой источников, в котором содержатся схемы, в которых мощность выдаваемая хотя бы одним источником больше нормальной (номинальной умноженной на коэффициент нормальной работы), но меньше допустимой (номинальной умноженной на коэффициент допустимой перегрузки);
- «плохие» схемы, т.е. схемы, в которых хотя бы в одном элементе не пройдена проверка по направлению потока мощности или мощность хотя бы одного источника превышает допустимую перегрузку.

Для каждого варианта схем рассчитываются суммарные потери активной и реактивной мощности и количество переключений при переходе от оригинальной схемы. В потери мощности включаются мощности всех элементов за исключением нагрузки и источников без учета их внутренних сопротивлений, т.е. потери мощности во внутреннем сопротивлении источников также учитываются. Списки отсортированы по возрастанию потерь активной мощности и количеству переключений.

Эти списки доступны во вкладке «Результаты оптимизации».

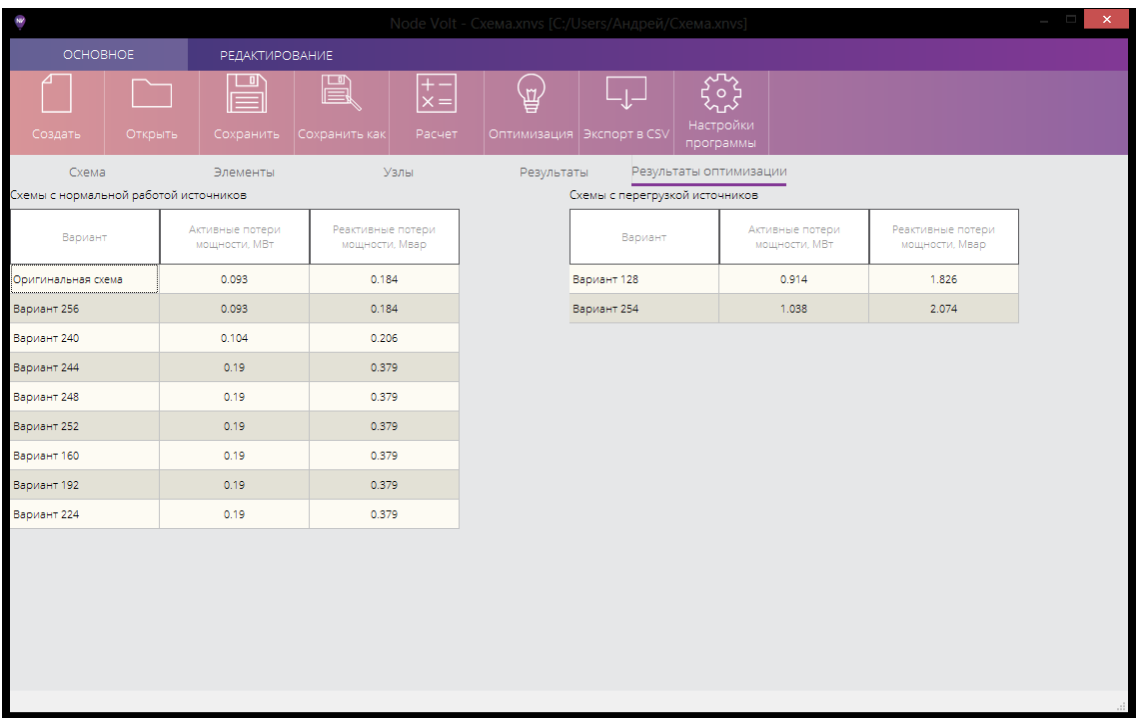

На этой вкладке при выборе одно из вариантов схемы происходит его загрузка. Это означает, что можно просмотреть состояние коммутационных аппаратов на вкладке «Схема» и результаты расчета схемы на вкладке «Результаты». Этот вариант схемы можно сохранить в отдельном файле, нажав на кнопку «Сохранить как» на вкладке «Основное».

### **3 Краткое описание кода программы**

<span id="page-19-0"></span>Программа написана на языке Python 2.7 и является кроссплатформенной, т.е. может быть использована в операционных системах Linux, MacOS/X, Windows XP и более поздние версии. В программе использованы следующие модули, не входящие в стандартный набор интерпретатора Python 2.7:

- NumPy (http://www.numpy.org), который используется для выполнения расчета системы уравнений;
- PyQt4 (http://www.riverbankcomputing.co.uk), который использован для создания графического интерфейса программы;
- Py2exe (http://www.py2exe.org), который использован для создания исполняемого файла для операционной системы Windows.

Программа состоит из следующих модулей:

- main\_\_.ру главный (исполняемый) модуль программы, который объединяет остальные модули;
- $\bullet$  node volt calc.py описывает класс, хранящий информацию о схеме (элементы, узлы, базисное напряжения, настройки схемы и др.), а также отвечающий за основной расчет схемы цепи, модуль также описывает класс хранящий основные настройки программы;
- node\_volt\_calc\_plus.py дополняет класс описанный в модуле node\_volt\_calc.py, a также описывает функции отвечающие за вывод результатов расчета на экран или в файл;
- classes.py описывает классы древовидной структуры набора элементов и узлов схемы с их параметрами, классы древовидной структуры отображаемых параметров элементов и узлов в графическом редакторе;
- models.py описывает модели таблиц ветвей, узлов, результатов измерений, дерева параметров элементов и узлов, которые используются для отображения указанных форм в графическом интерфейсе программы с использование техники «модельпредставление»;
- $\bullet$  graphics.py описывает классы используемые для создания схемы с помощью графического редактора и описывающие способ отображения элементов и узлов на графическом виде схемы;
- language.py описывает функции и классы, добавляющие в программу поддержку разных языков;
- $\bullet$  prog\_settings.py описывает функции и переменные, которые используются при выводе текстовой информации в графическом интерфейсе программы;
- $\bullet$  node\_volt\_ui.py описывает графический интерфейс главного окна программы;
- $\bullet$  scheme settings  $ui.py onucbbaer$  графический интерфейс окна настроек схемы;
- $\bullet$  settings\_ui.py описывает графический интерфейс окна настроек программы;
- $\bullet$  start\_window\_ui.py описывает графический интерфейс начального окна программы;
- style.py описывает стили оформления графического интерфейса программы.
- progress window  $ui.py$  описывает графический интерфейс окна, в котором отображается информация о выполненном расчете.